# **Youtube Live Stream - OBS Studio**

# **Tartalom**

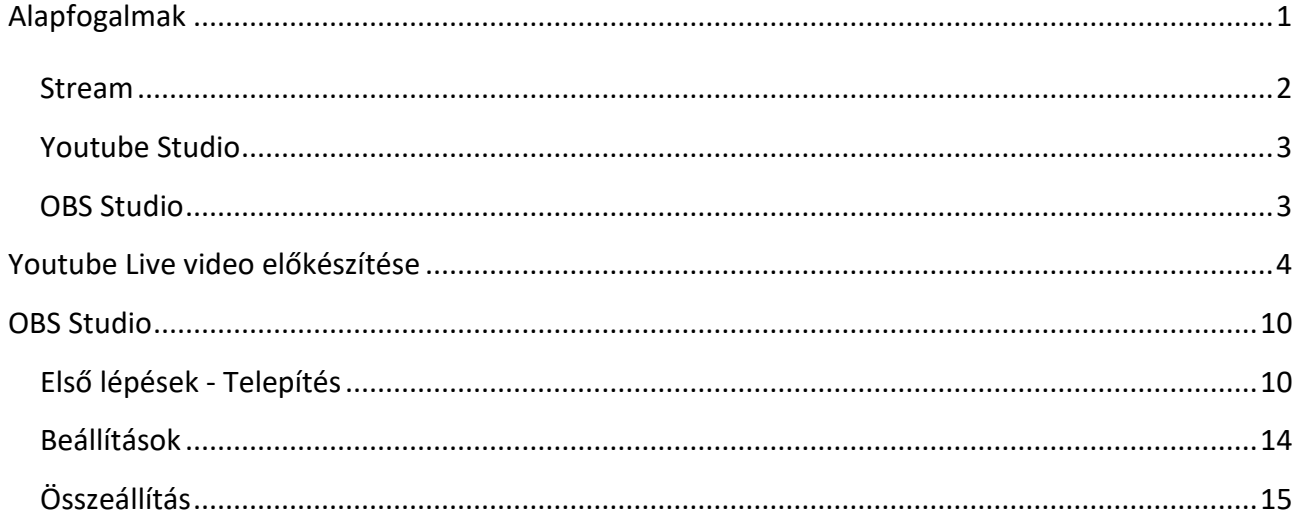

<span id="page-0-0"></span>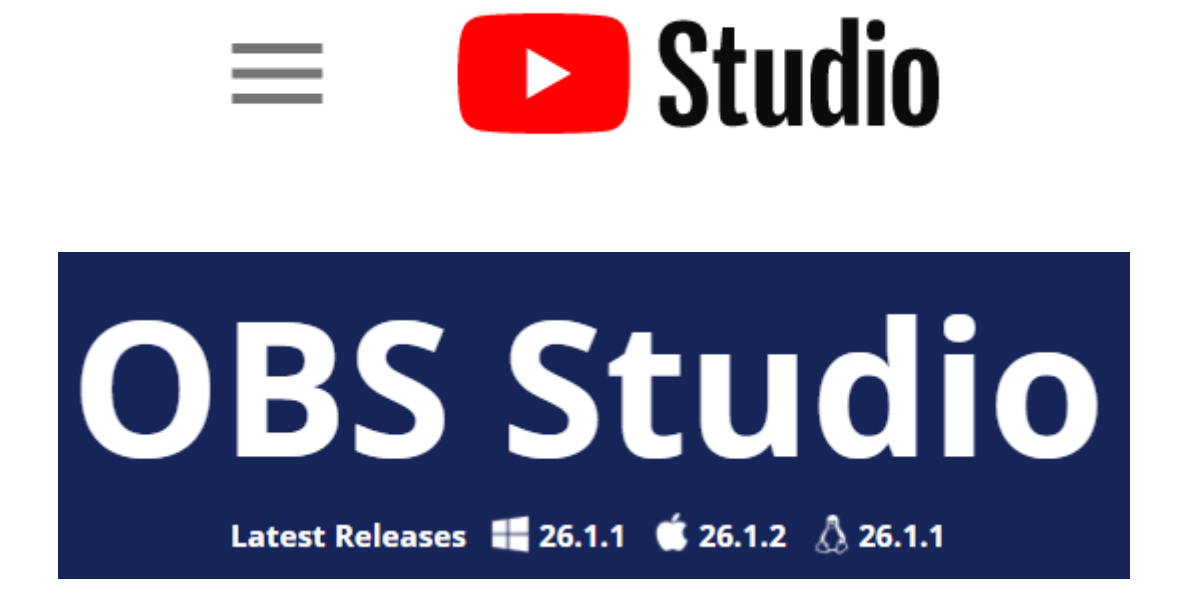

# **ALAPFOGALMAK**

## <span id="page-1-0"></span>**Stream**

Az online térben tartalmakat, pl. filmet, zenét többféleképp elérhetünk, úgy is, hogy először letöltöm valamilyen általam hozzáférhető tárhelyről a saját rendszerembe majd elindítom a lejátszást, de azt is tehetem - Streaming esetén – hogy a letöltés elindításakor azonnal el is kezdem nézni a filmet, miközben folyamatosan töltődik le a még hátralevő rész.

A streaming tehát (vagy magyarul streamelés) olyan adatátviteli megoldás, aminél egy médiatartalmat anélkül is elkezdhet valaki lejátszani, hogy teljesen letöltené azt. Az ehhez használt protokollok jellemzően a következők: RTSP (Real-time Streaming Protocol), RTP (Real-time Transport Protocol) és az RTCP (Real-time Transport Control Protocol). Vagyis a streaming nem egy médium, hanem egy átviteli technika elnevezése a különféle multimédiás tartalmak elérésére. Ezen az elven működnek az online rádiók, online TV-k, vagy pl. az IP-tv.

Népszerű film streaming szolgáltató például a Netflix, Amazon Prime vagy a Hulu, népszerű zene streaming szolgáltató például a Spotify vagy a YouTube music.

A technika lehetővé teszi élő videóközvetítések létrehozását (például a YouTube‑on vagy a Facebook‑on) is, ahol a hagyományos, előre történő letöltés kivitelezhetetlen lenne. A kifejezés az angol stream (=folyam) szóból ered, ami az adatok folyamatos továbbítására utal.

*Forrás: http://netpedia.hu, https://lexiq.hu/*

# <span id="page-2-0"></span>**Youtube Studio**

A felület lehetővé teszi már kész anyagok feltöltését a csatornánkra, de akár élőben is közvetíthetünk tartalmakat, forrásként kamerát, mikrofont használva. Ha ennél többre lenne szükségünk, és az online közvetítés részeként az előadó mutatásán kívül szeretnénk egyéb

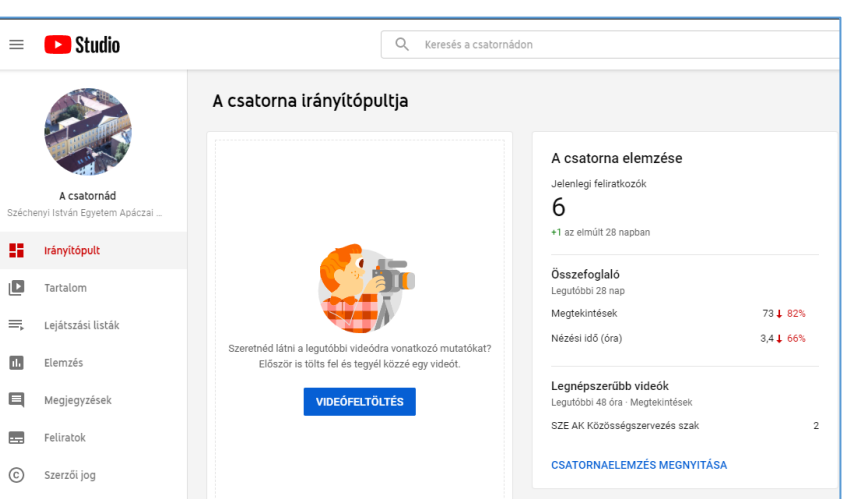

anyagokat is a közvetítésbe beágyazni (kép, prezentáció, vagy bármilyen a számítógépen ablakban megjeleníthető forrás) akkor ehhez még egy program futtatására szükség lesz, egy streamelő szoftverre, ez ebben az esetben az OBS Studio.

<span id="page-2-1"></span>**OBS Studio** - Az OSB, azaz Open Broadcaster Software egy felvételkészítő és streamelő program. A képernyő tartalmát a kiválasztott hangcsatornákkal (játék hang, mikrofon, egyéb) exportálja a kívánt formába, vagy élőben közvetíti a netre.

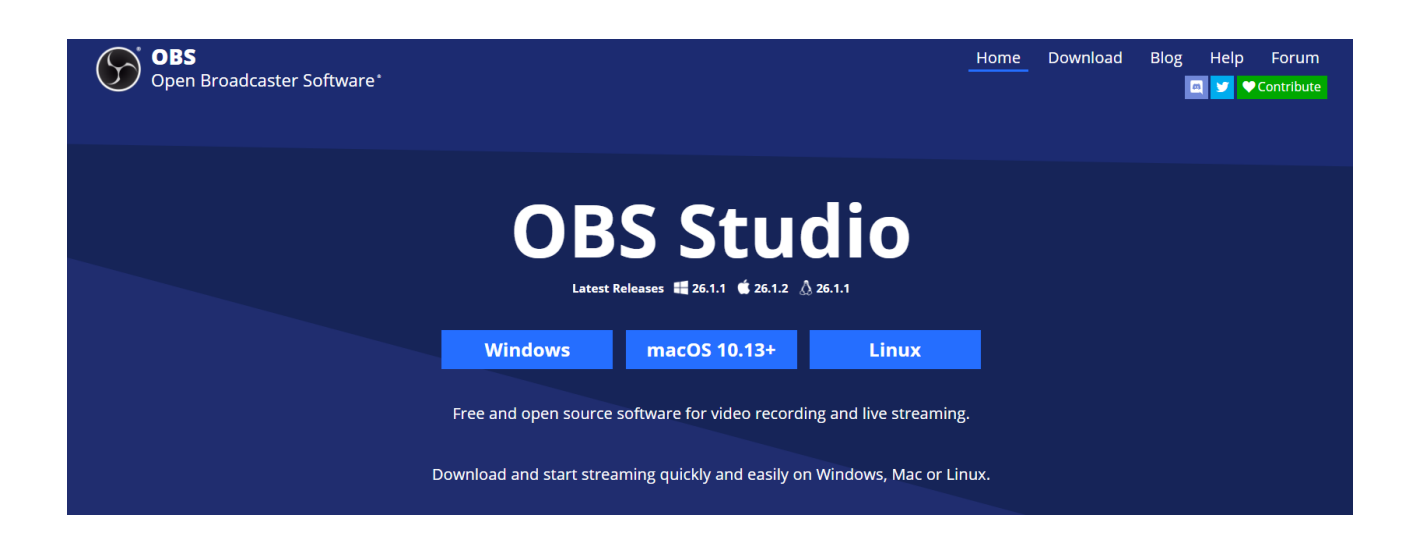

# <span id="page-3-0"></span>**YOUTUBE LIVE VIDEO ELŐKÉSZÍTÉSE**

A közvetítés létrehozásához szükség van egy Youtube fiókra, ez célszerűen a létező ga.sze.hu-s fiókunk. A YouTube Studio felületére belépve a jobb felső sarokban találjuk a Létrehozás menüt, benne a már korábban ismertetett **Videófeltöltés**sel és az **Élő adás**sal. Ez utóbbit választva, első alkalommal egy jóváhagyási folyamatot kell végig csinálnunk, legalább 24 órával az első közvetítés előtt érdemes a folyamatot elindítani.

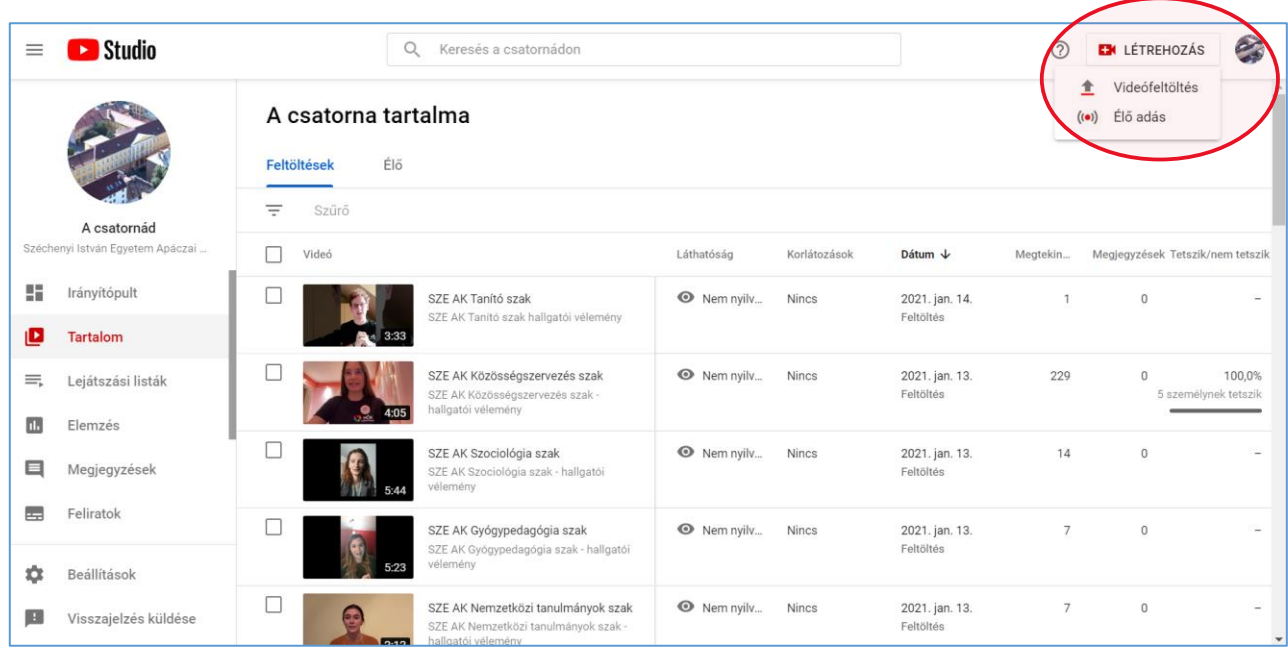

Első alkalommal belépve egy varázsló segít bennünket az Élő adáshoz is szükséges csatorna kialakításában.

Kezdőlépések:

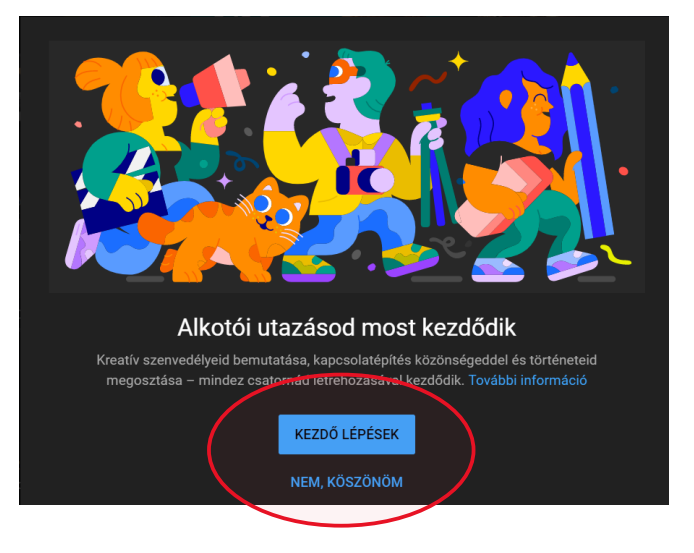

## A csatorna elnevezése

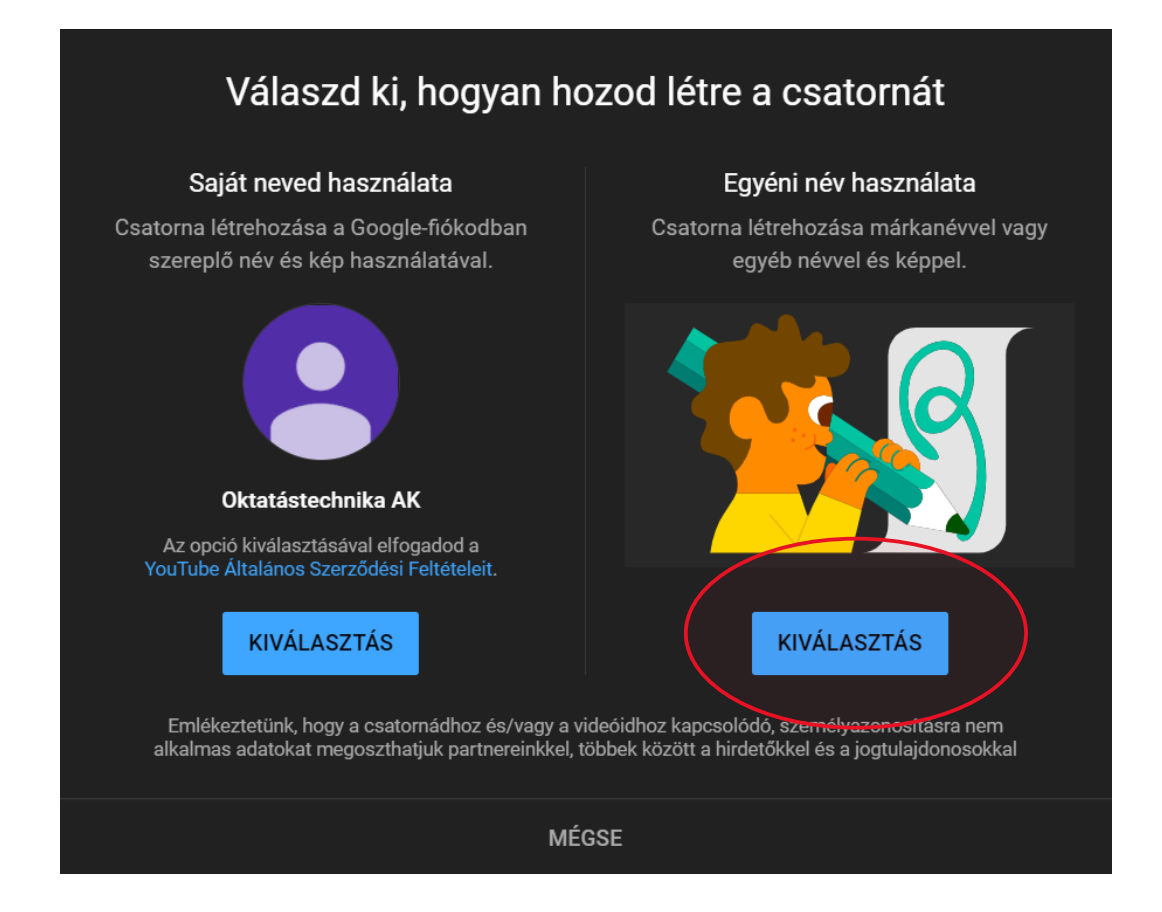

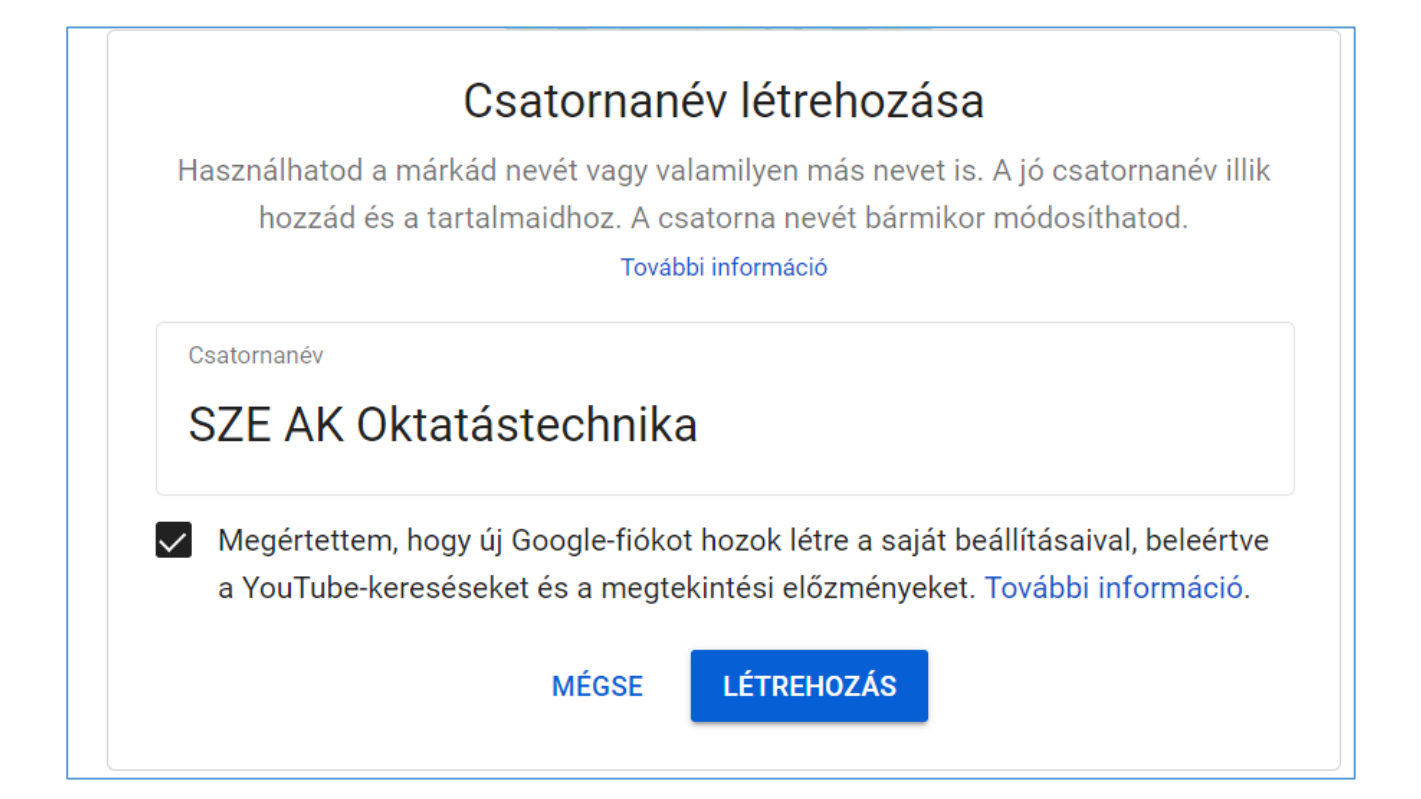

A csatorna létrehozása után válasszuk ki az élő adás menüpontot:

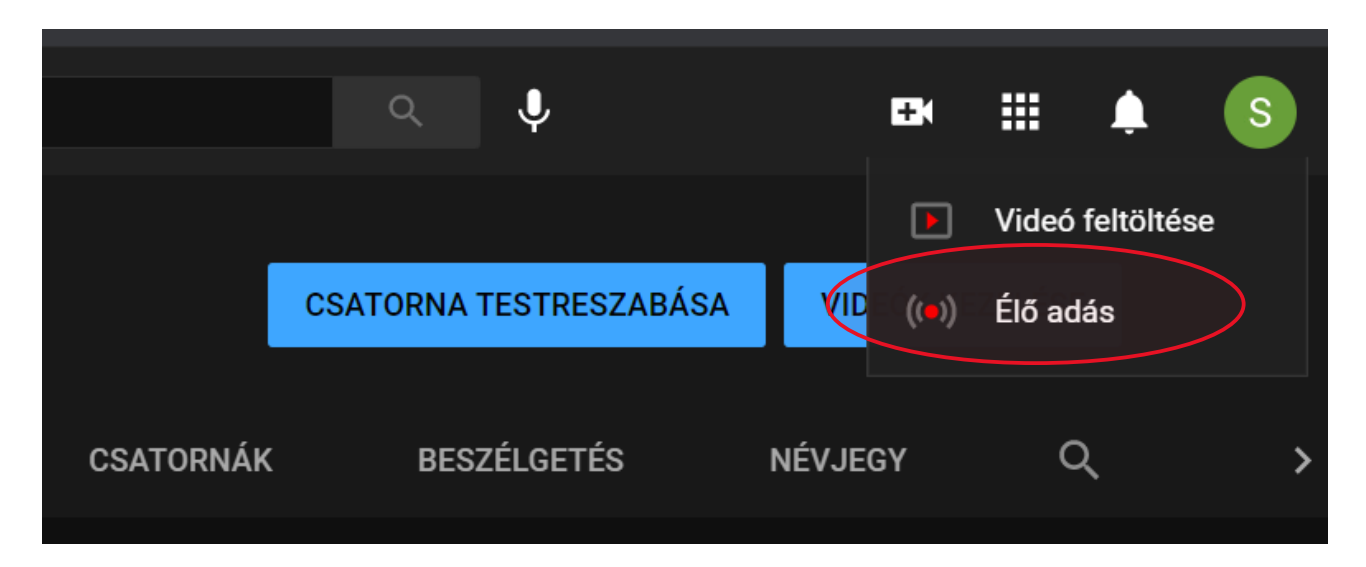

Ha most először próbáltunk élő videót indítani, akkor a következő ablakot kapjuk:

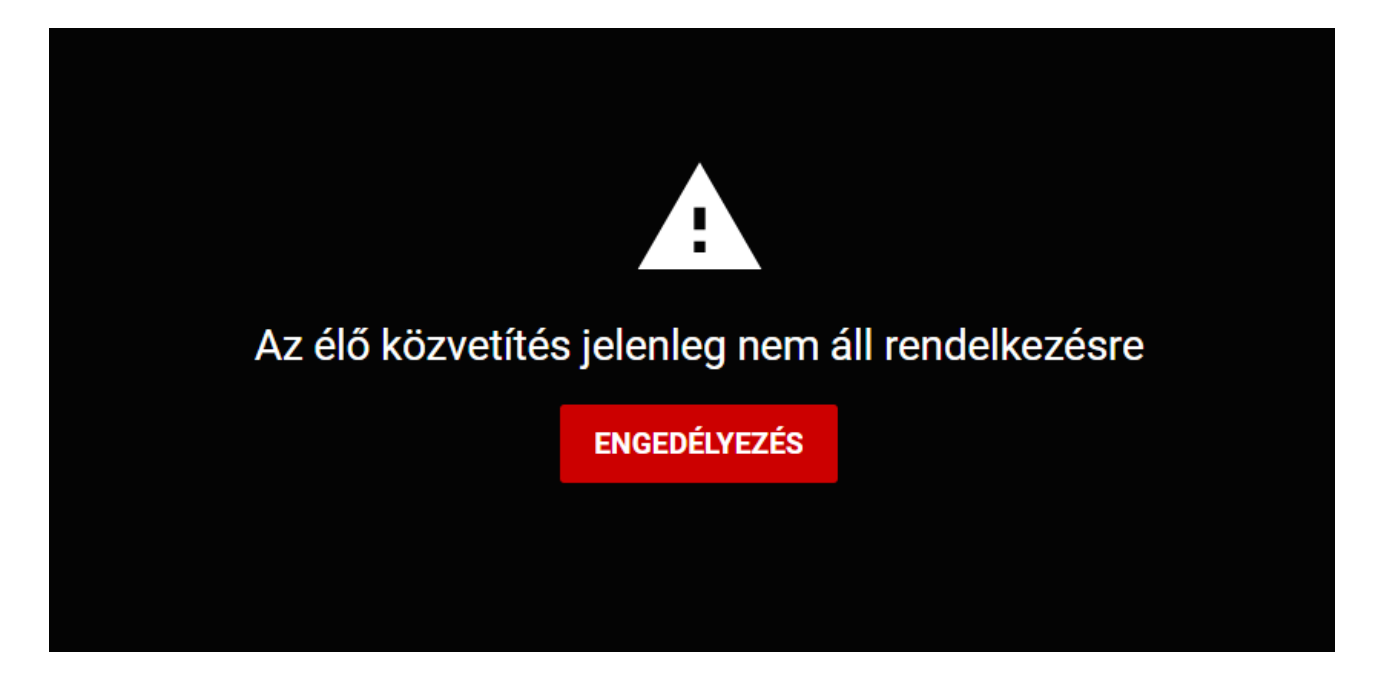

Az engedélyezési folyamat következő lépéseként, meg kell erősítenünk a profilban megadott telefonszámunkat:

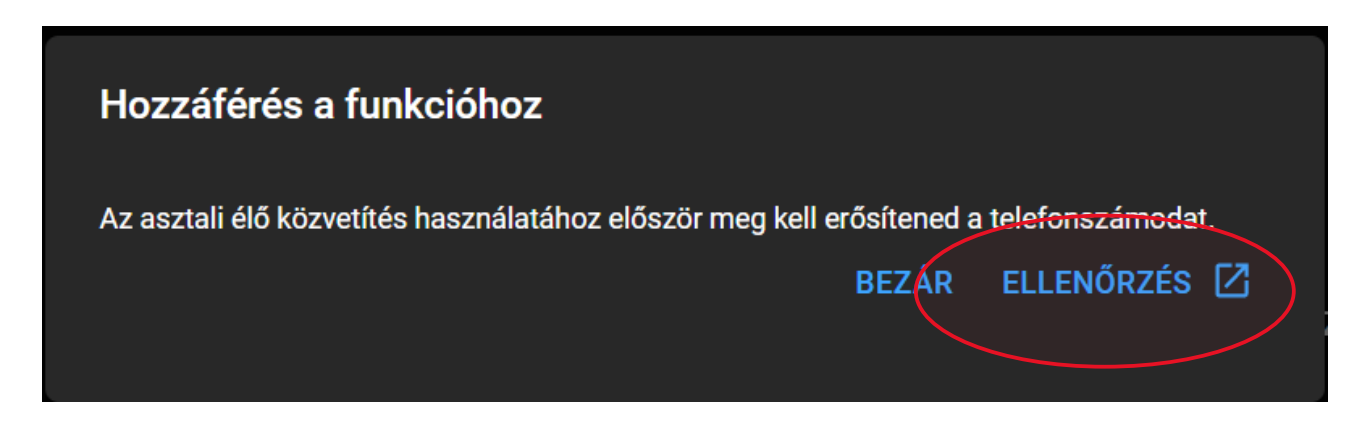

*Youtube Live Stream*

*Élő videóközvetítés megvalósítása OBS Studio segítségével*

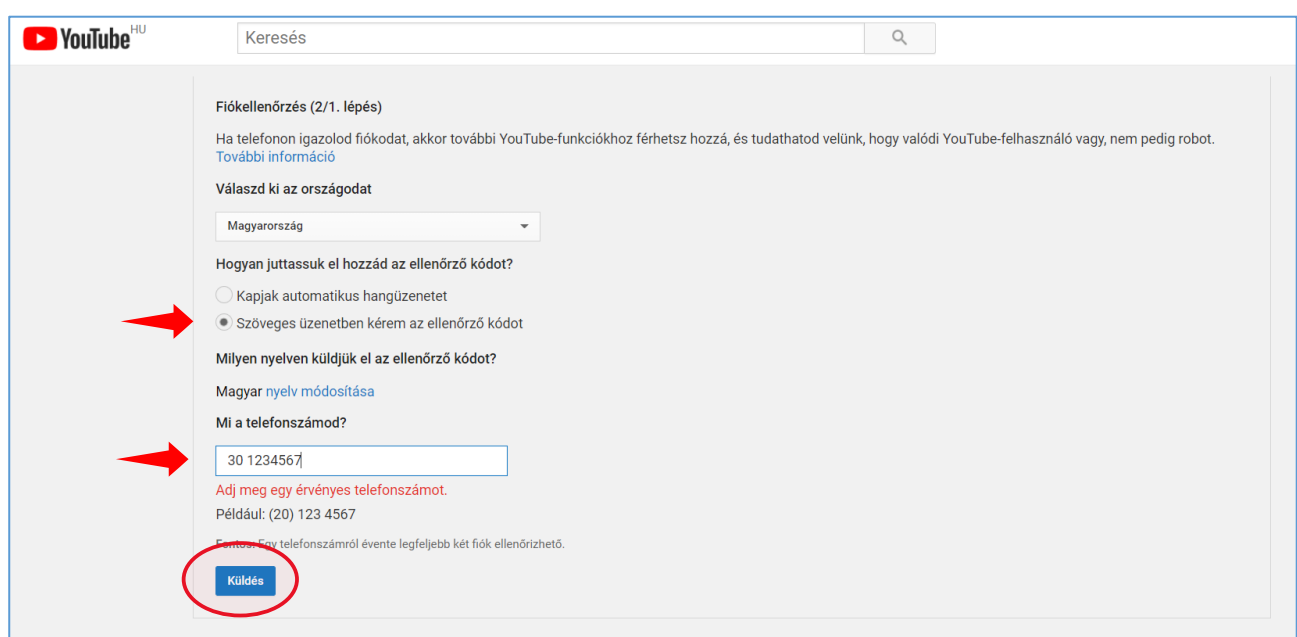

A telefonszám elküldése után kapunk egy ellenőrző kódot, amit ha visszaküldünk, akkor az ellenőrzés sikeresen befejeződik:

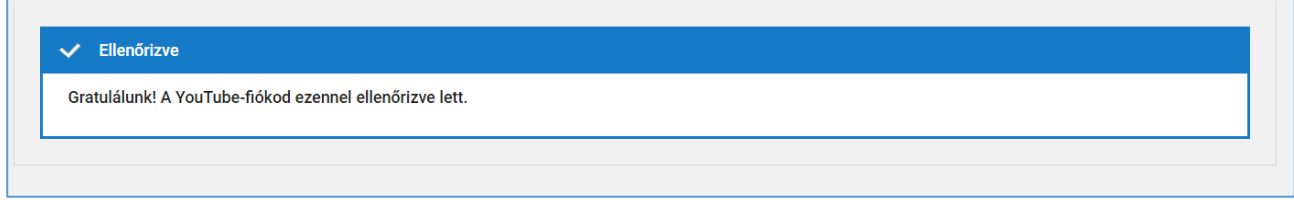

**24 óra elteltével** kezdődhet a közvetítés beállítása:

Megadhatjuk, hogy azonnal szeretnénk élő adást indítani, vagy majd egy későbbi időpontban.

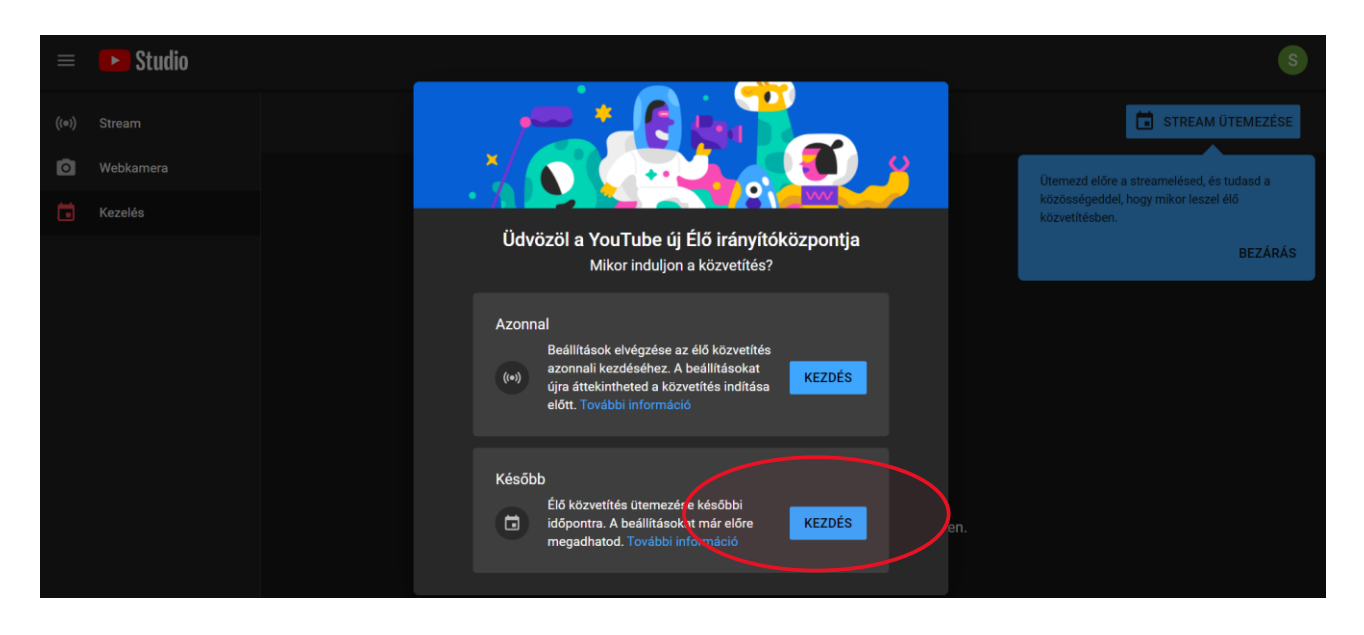

A következő ablakban a Streamelés forrását kell kiválasztani, ez lehet egyszerűen a Webkamera, ha nem akarunk a közvetítésben más forrást (prezentáció, ábrák, WEB oldal) használni, illetve választhatjuk egy közbenső eszköz beiktatását is –> **Streamelő szoftver**.

E módszer választásával lehet könnyen az élő adásba illeszteni az előre elkészített prezentációt, de akár ez előadás közben is lehet éppen akkor létrehozott ábrákkal illusztrálni a tartalmat.

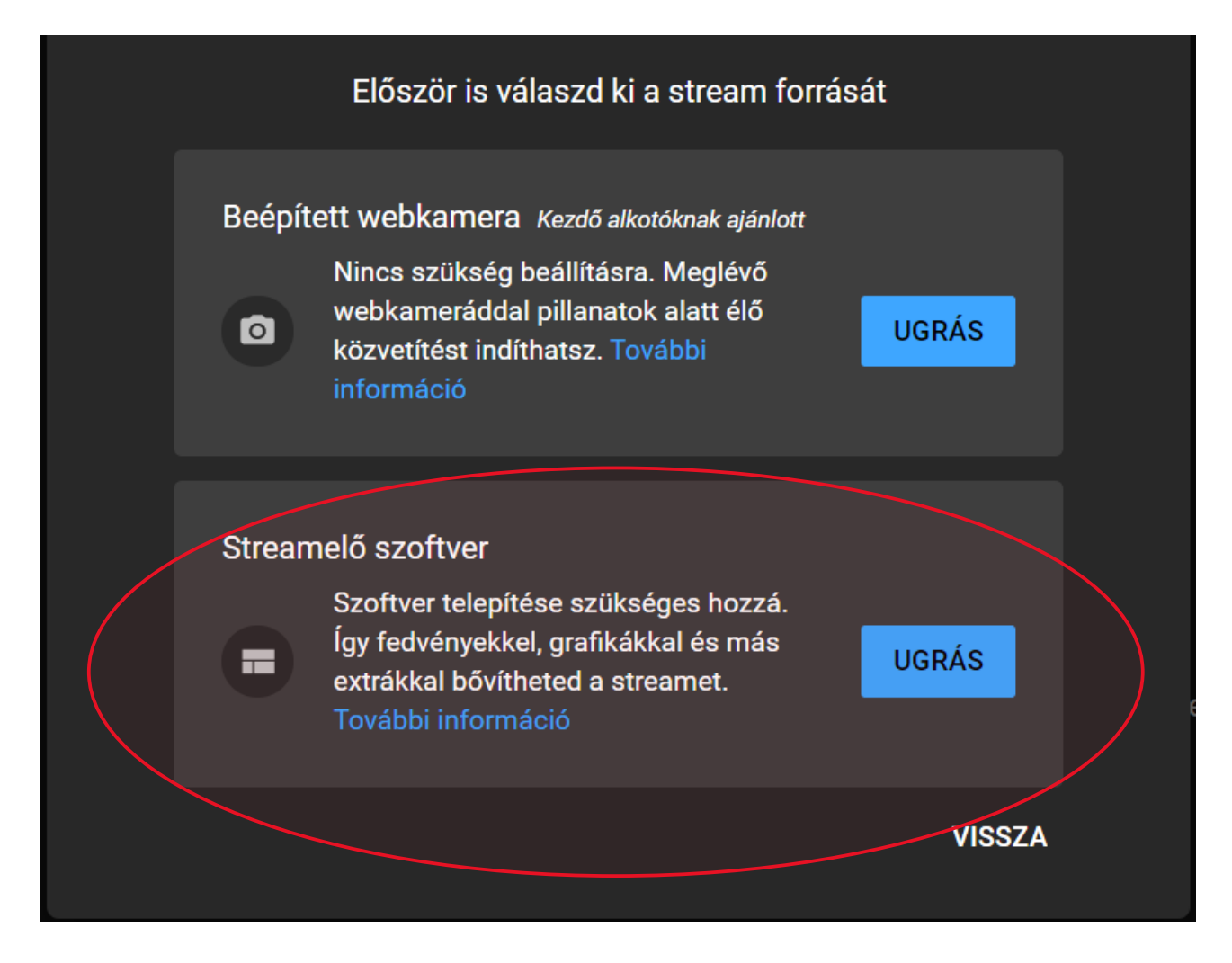

A későbbi időpontot, és a Streamelő szoftvert választva a következő oldalon megadhatjuk a közvetítés paramétereit:

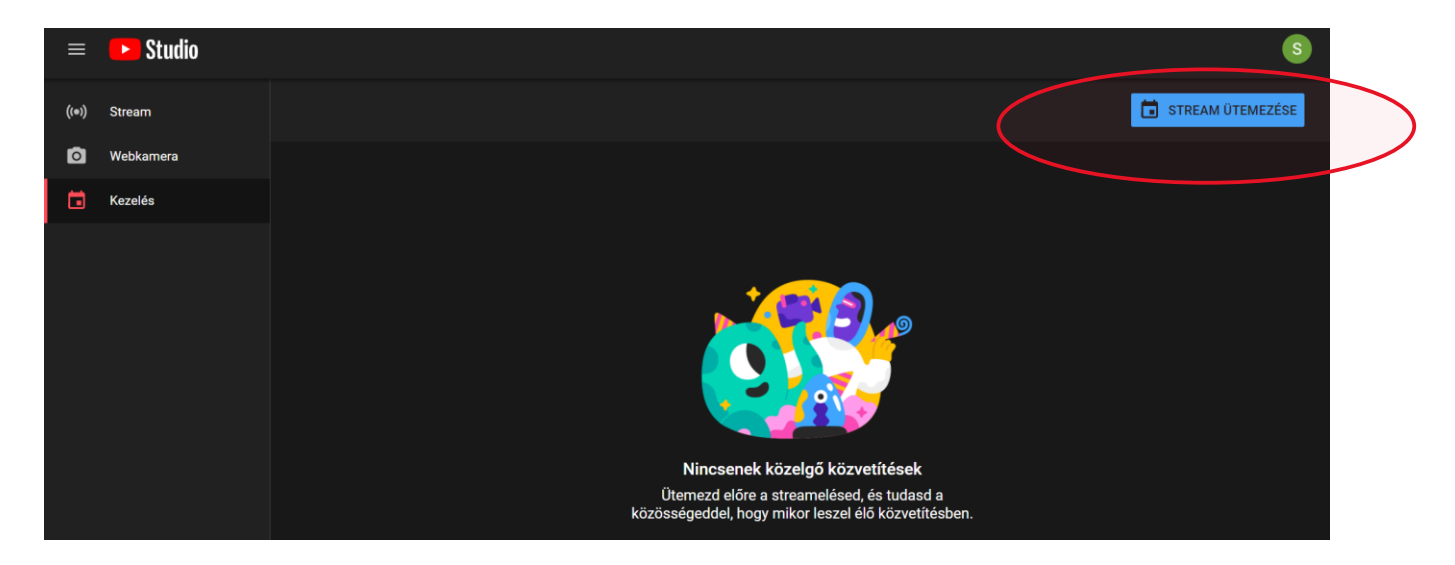

#### *Youtube Live Stream Élő videóközvetítés megvalósítása OBS Studio segítségével*

Meg kell adnunk a közvetítés **címét**, a **hozzáférési korlátozást**, egy rövid **leírást**, a **témakört**, a **célközönséget**, illetve, hogy gyermekeknek készült-e a videó, van-e speciális **korhatár**. A stream létrehozása első alkalommal a már említett 24 óra kivárását követően, később pedig azonnal megtörténik.

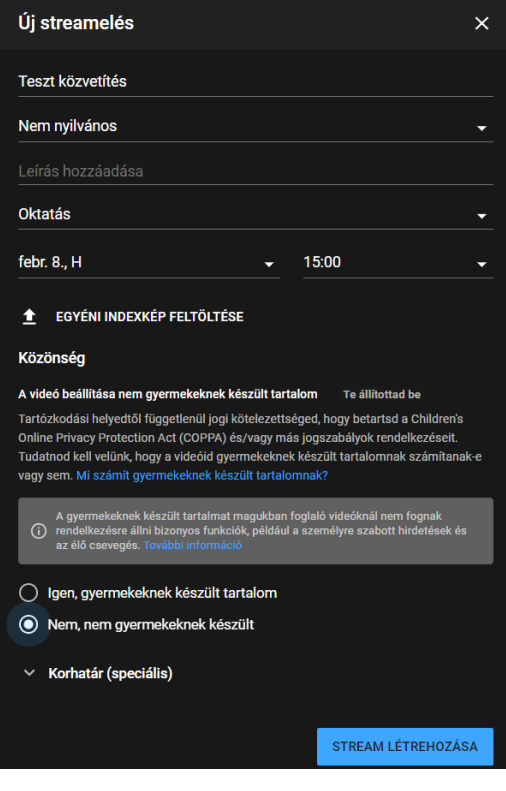

A következő linken elérhető videó összegyűjti a legfontosabb lépéseket:

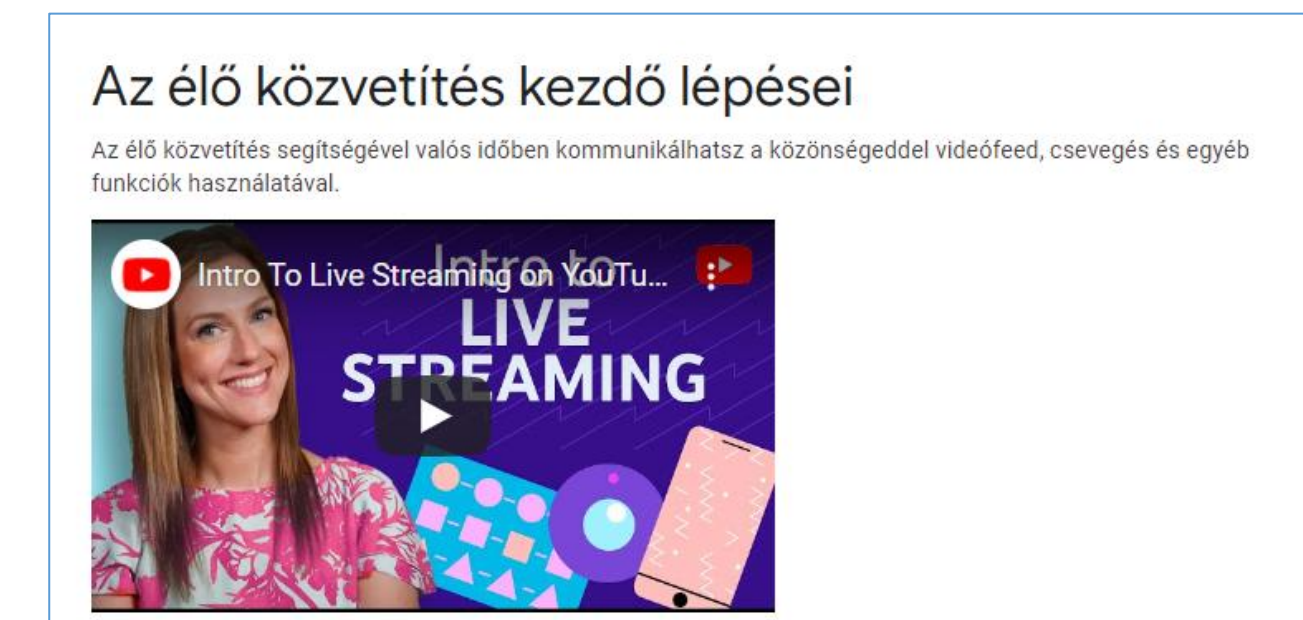

<https://support.google.com/youtube/answer/2474026?hl=hu>

# <span id="page-9-0"></span>**OBS STUDIO**

## <span id="page-9-1"></span>**Első lépések - Telepítés**

A program a következő oldalról tölthető le, használata ingyenes [https://obsproject.com/download.](https://obsproject.com/download) A menet roppant egyszerű, a weblapon mindhárom nagy operációs rendszerhez való telepítő megtalálható, ezek közül a példánkban a Windows verzió szerepel.

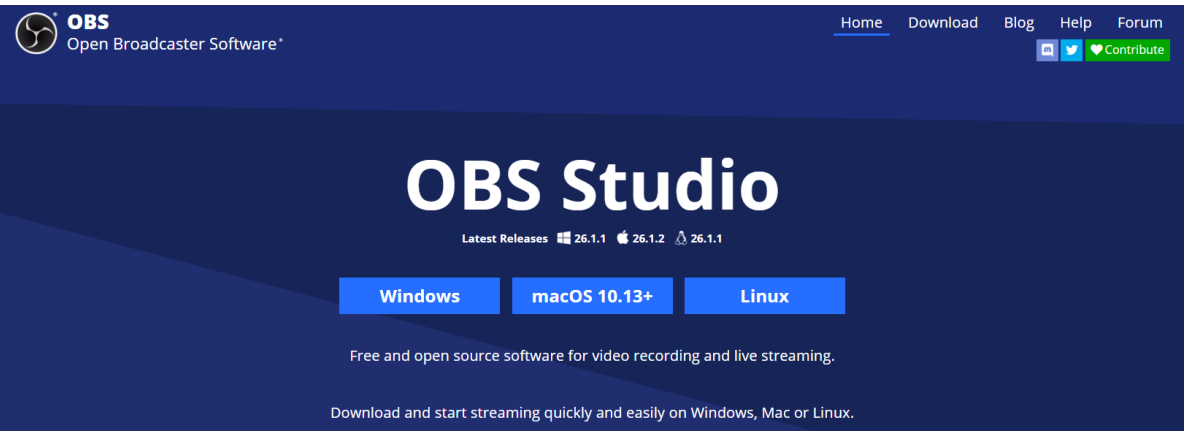

A letöltött telepítő file (OBS-Studio-26.1.1-Full-Installer-x64.exe) futtatása során csak a telepítési útvonalat kérdezi tőlünk a gép, ezt is hagyhatjuk az alapértelmezett beállításon.

A program elindítása után lehetőségünk van az alapvető beállítások megadására: Eszközök -> **Automatikus konfigurációs varázsló**

- Meg kell határozni, hogy mire szeretnénk használni a programot, a példában Stream megvalósítása a célunk:

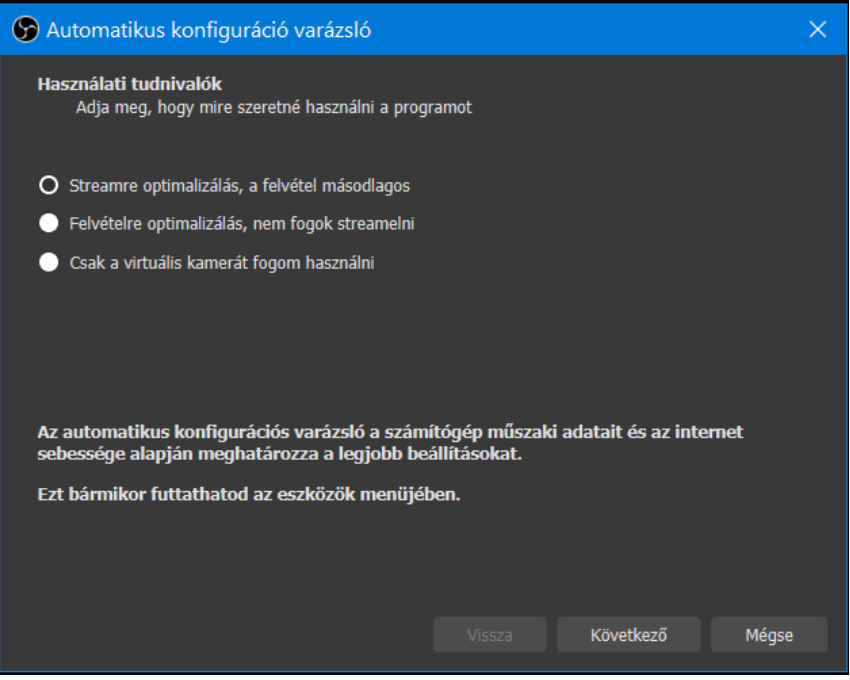

A következő ablakban a Videóbeállításokat határozhatjuk meg, érdemes a kijelzőnkkel megegyező felbontást, vagy legalább ugyanolyan képarányt megadni, jelen esetben 1920\*1080 a felbontás, 30 képkockával másodpercenként.

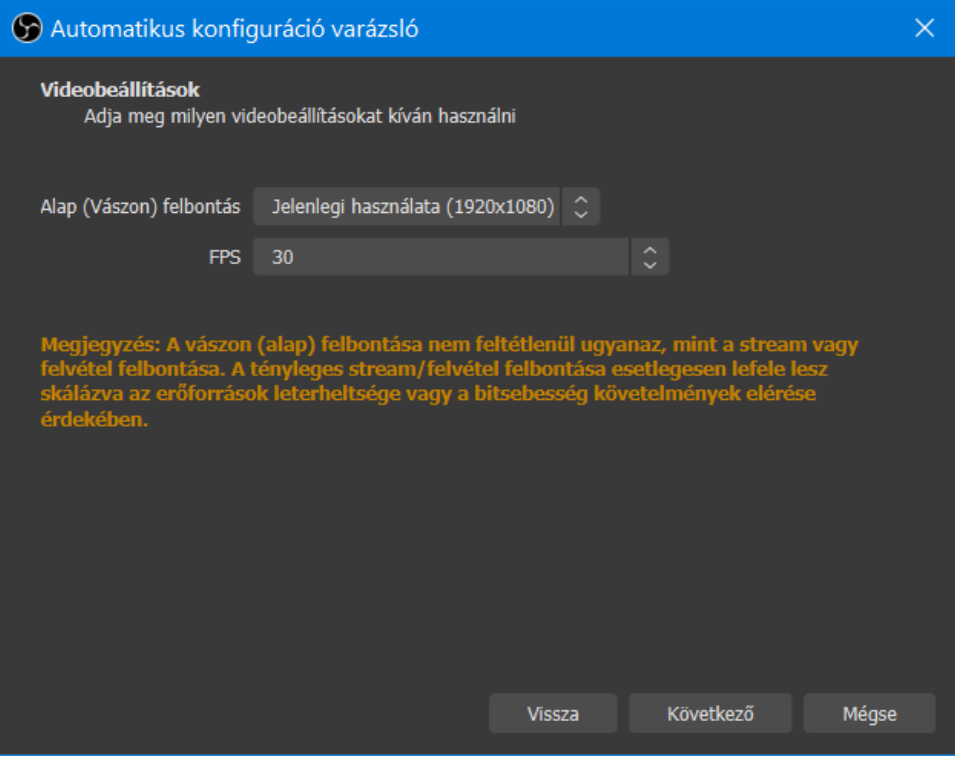

### Stream információk megadása

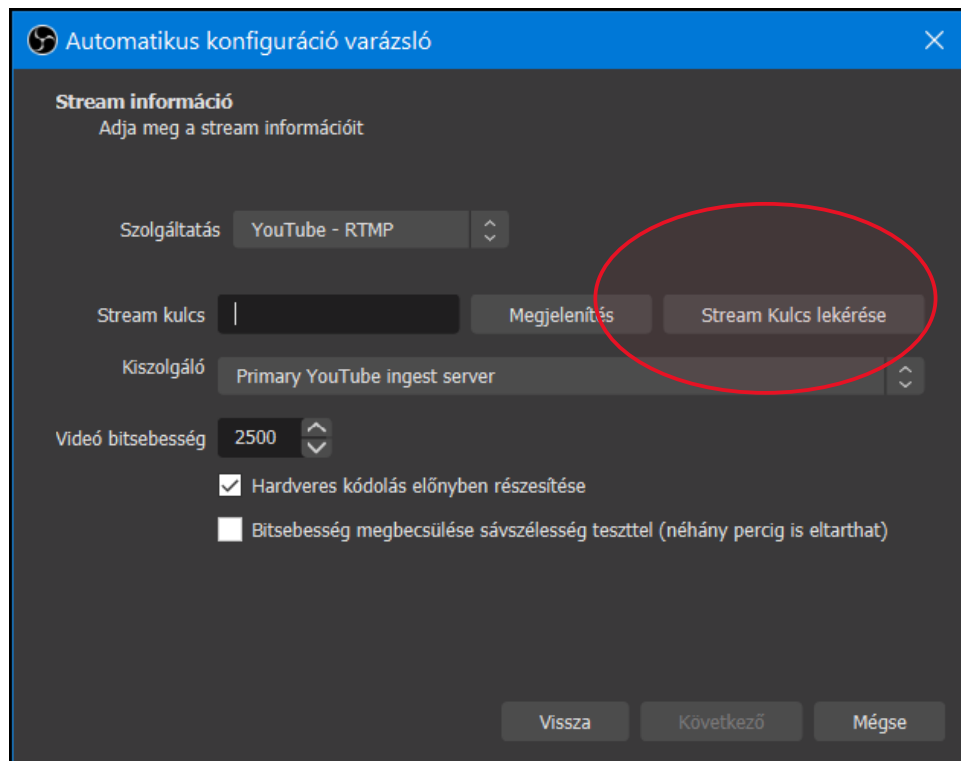

Ahhoz, hogy az OBS Studio és a Youtube csatornánk összekapcsolódjon, szükség van egy Stream kulcsra. Ezt a Stream kulcs lekérése gombra kattintva is megkaphatjuk, ilyenkor a Youtube Video Studio-ban előzőleg már létrehozott Stream-ünk adatait kapjuk meg. (Figyeljünk rá, hogy a megfelelő felhasználóval legyünk a Youtube csatornára bejelentkezve)

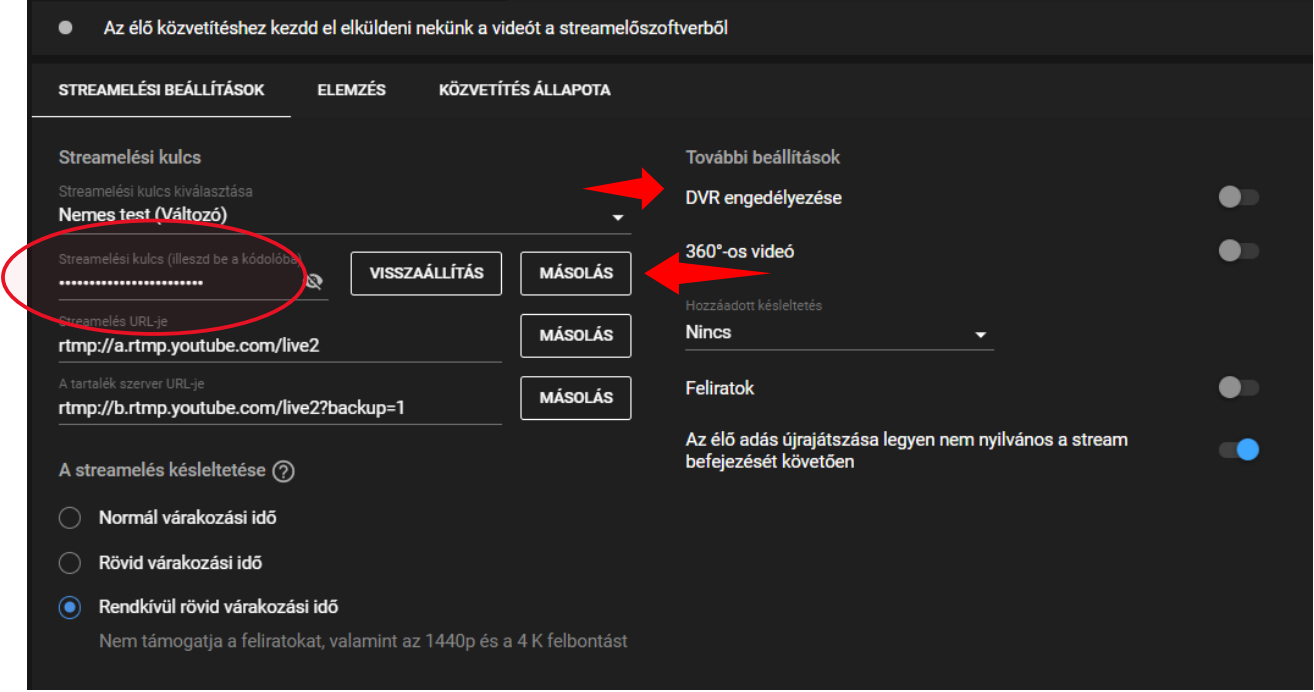

**A Streamelés késleltetése**, azt jelenti, hogy mennyi idővel később jelenik meg az közvetítés a Youtube csatornán. Ezt több tényező befolyásolhatja, a tesztek alapján kb. a nagyon rövid Cca. 2", a normál pedig 20 másodperc.

A DVR engedélyezése pedig a néző számára lehetővé teszi a közvetítés közbeni szüneteltetést, viszszatekerést.

A beállításokról részletes leírás az alábbi linken található: <https://support.google.com/youtube/answer/9854503?hl=hu> A konfiguráció beállításának végén egy információs képet kapunk, ahol a teszt alapján a program megpróbálja az ideális beállítást megtalálni.

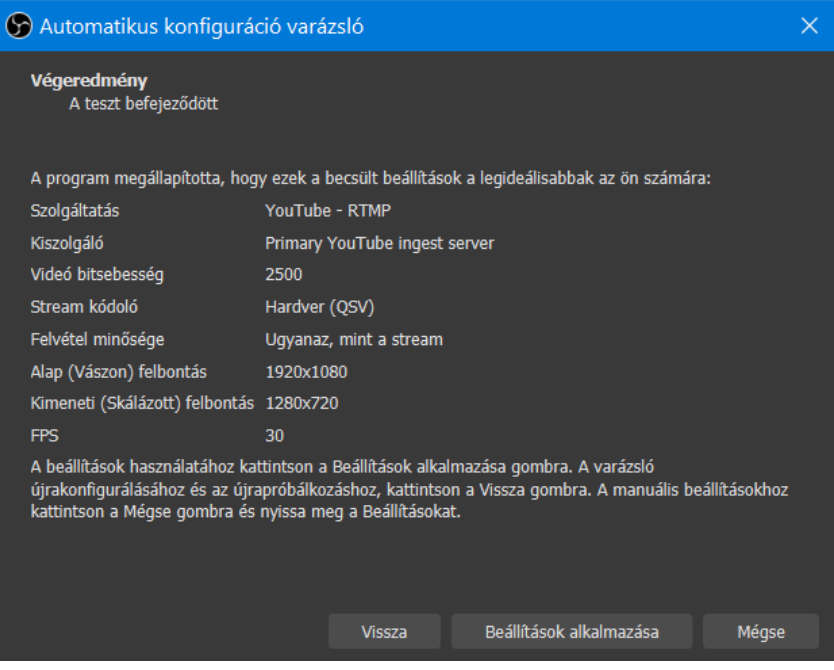

# <span id="page-13-0"></span>**Beállítások**

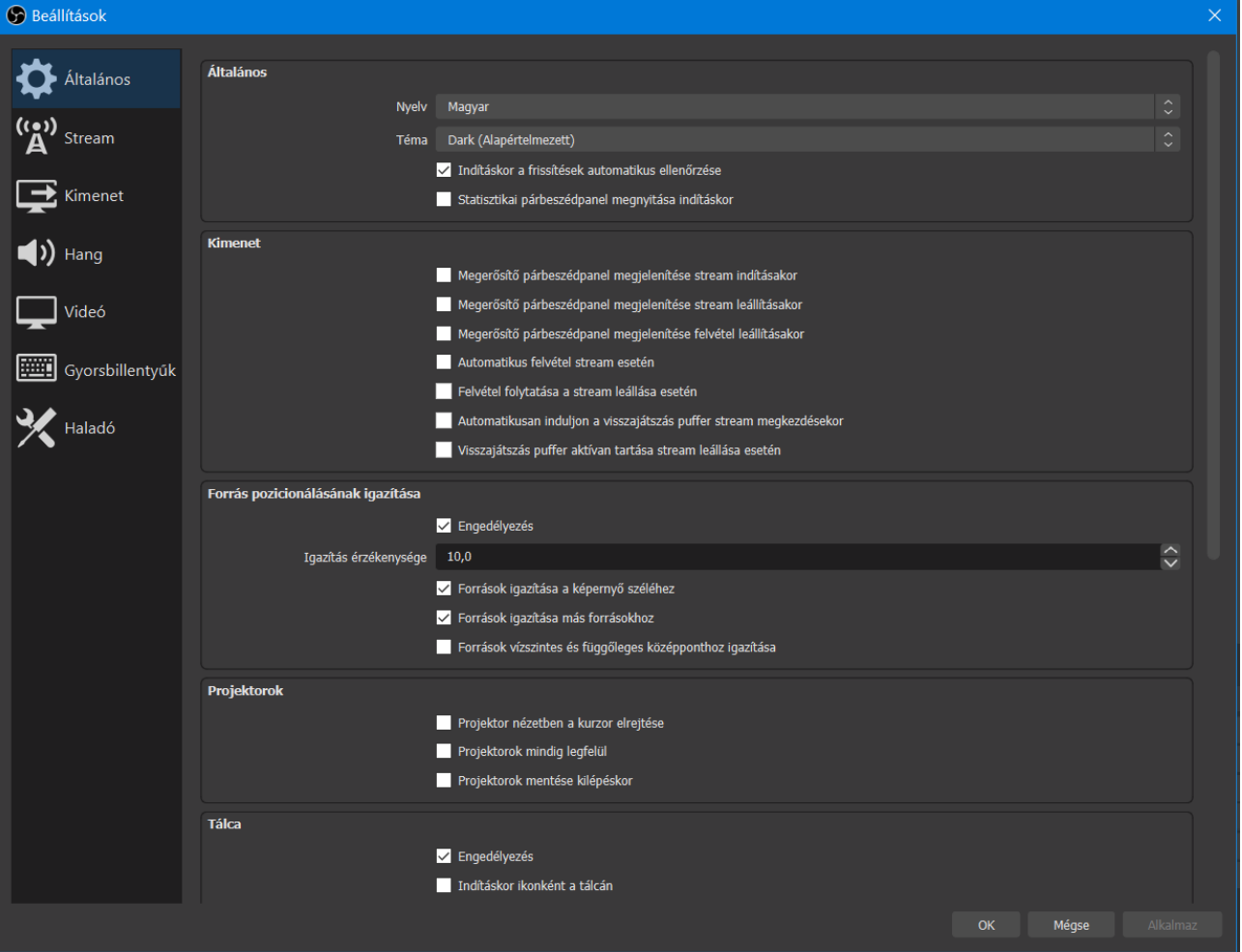

- Általános
- Stream
- Kimenet
- Hang
- Video

# <span id="page-14-0"></span>**Összeállítás**

A közvetítés összeállításához ki kell választani, hogy a Streamelő szoftverben milyen forrásokat szeretnénk használni:

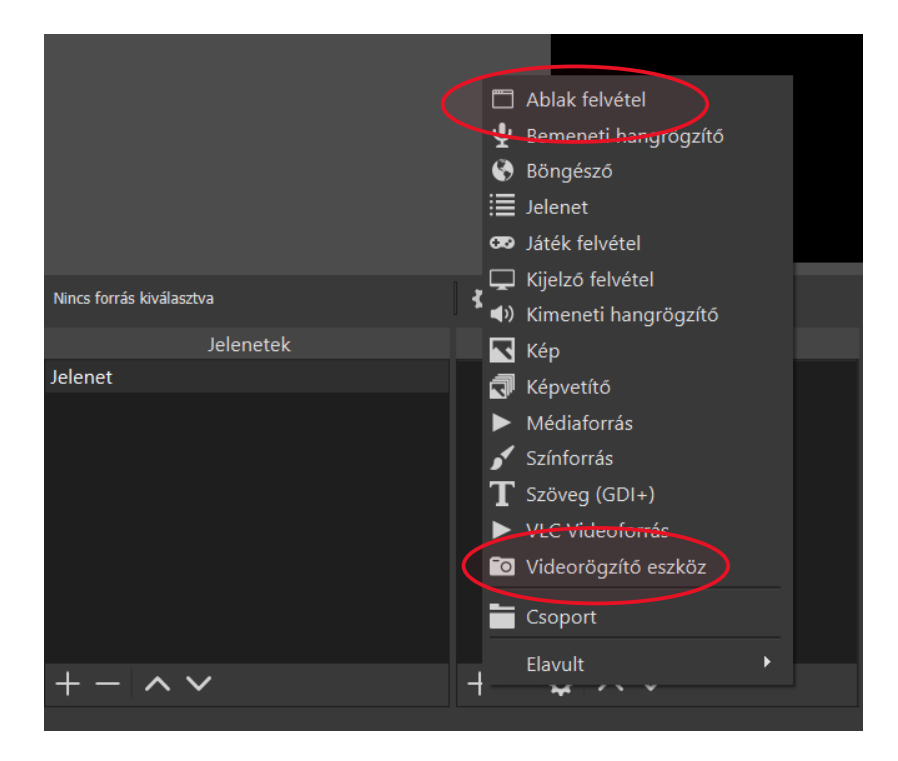

A két alapvető forrás, amit érdemes használni, a **Videorögzítő eszköz** (pl. laptop kamerája, amivel magunkat tudjuk előadás közben a képernyőre tenni), illetve az **Ablak felvétel**, amivel az előadás alatt megjelenítendő prezentációkat tudjuk kitenni.

Kamera: a forrás létrehozása után, a tulajdonságok panelen látható az elérhető eszközök listája, az integrált kamerát válasszuk ki.

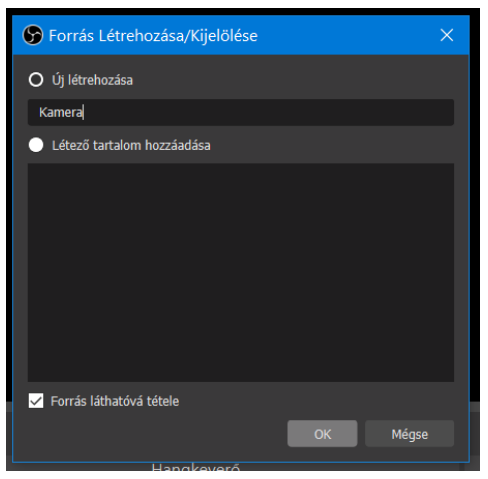

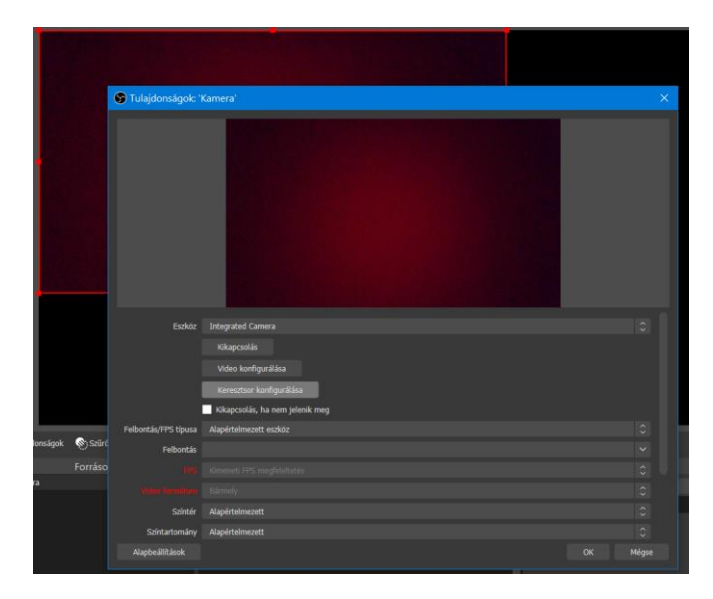

Az előadás alatt futtatandó prezentációt indítsuk el, válasszuk a diavetítés indítását, majd az OBS Studio ablakában a **Források** menüben a **+** gombra kattintva válasszuk az **Ablak felvétel**-t.

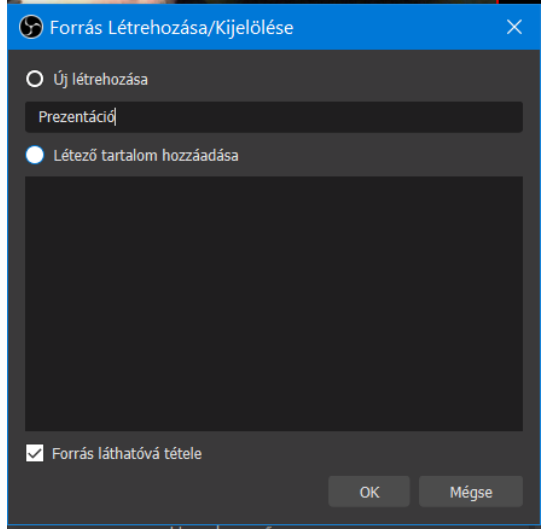

A tulajdonságok panelen pedig az ablak listából válasszuk a **Power Point Diavetítést,** a Felvétel metódusa listából pedig a **Windows Graphics Capture**-t.

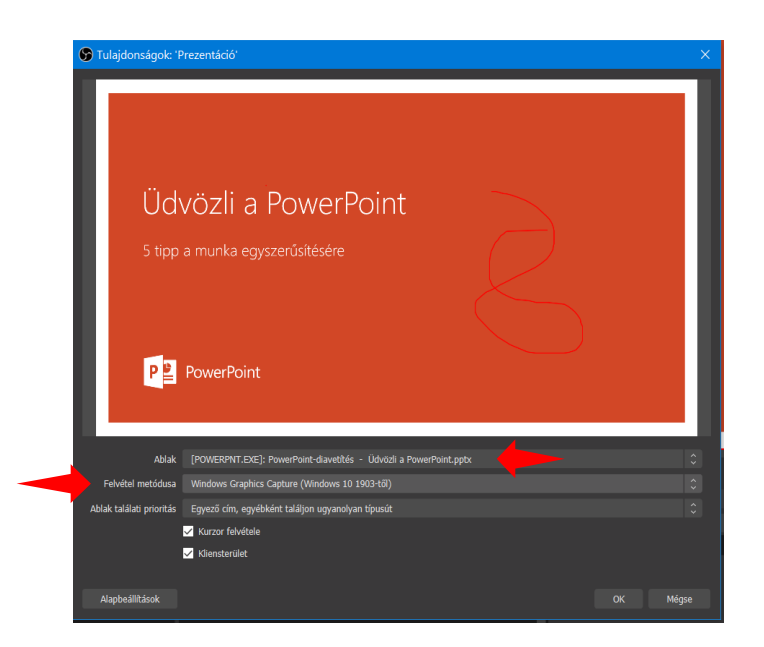

Ha a források beállításával készen vagyunk, már csak a források képernyőn való eligazítását kell elvégezni, a Források alatt található fel-le nyilakkal a rétegek egymás fölé helyezhetőek, az ablakok pedig mozgathatóak és átméretezhetőek.

Ha a beállításokkal készen vagyunk, már csak a Youtube Stream linkjét kell kimásolni és megosztani a hallgatósággal, és a tervezett időpontban kattintani a Stream indítása gombon.

A közvetítés linkje kimásolható a Youtube Studio címsorából, de akár QR kódot is létrehozhatunk:

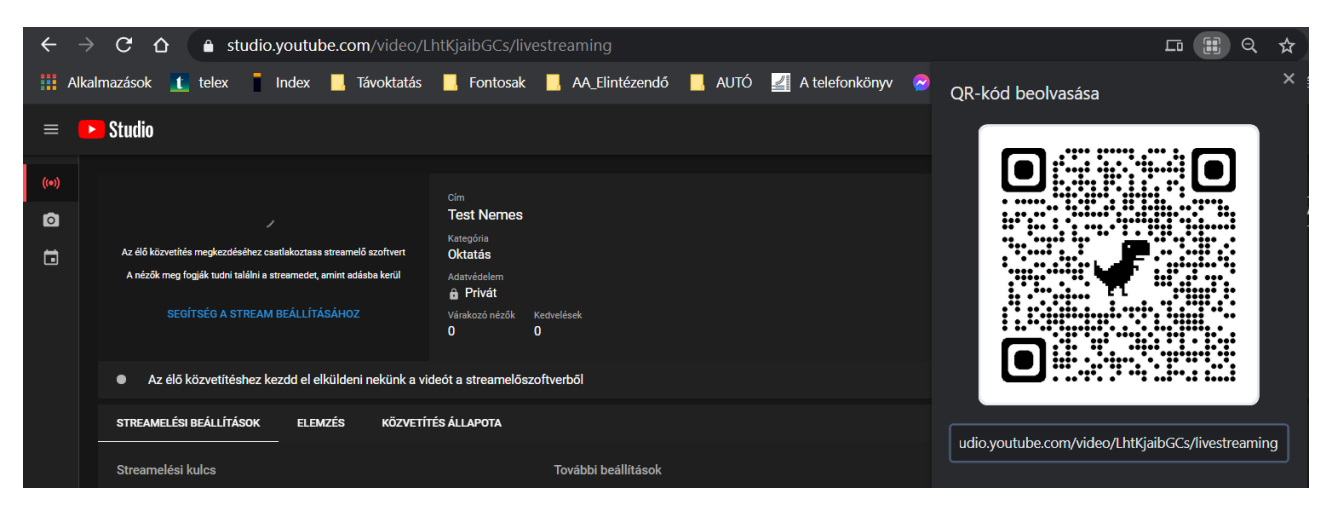

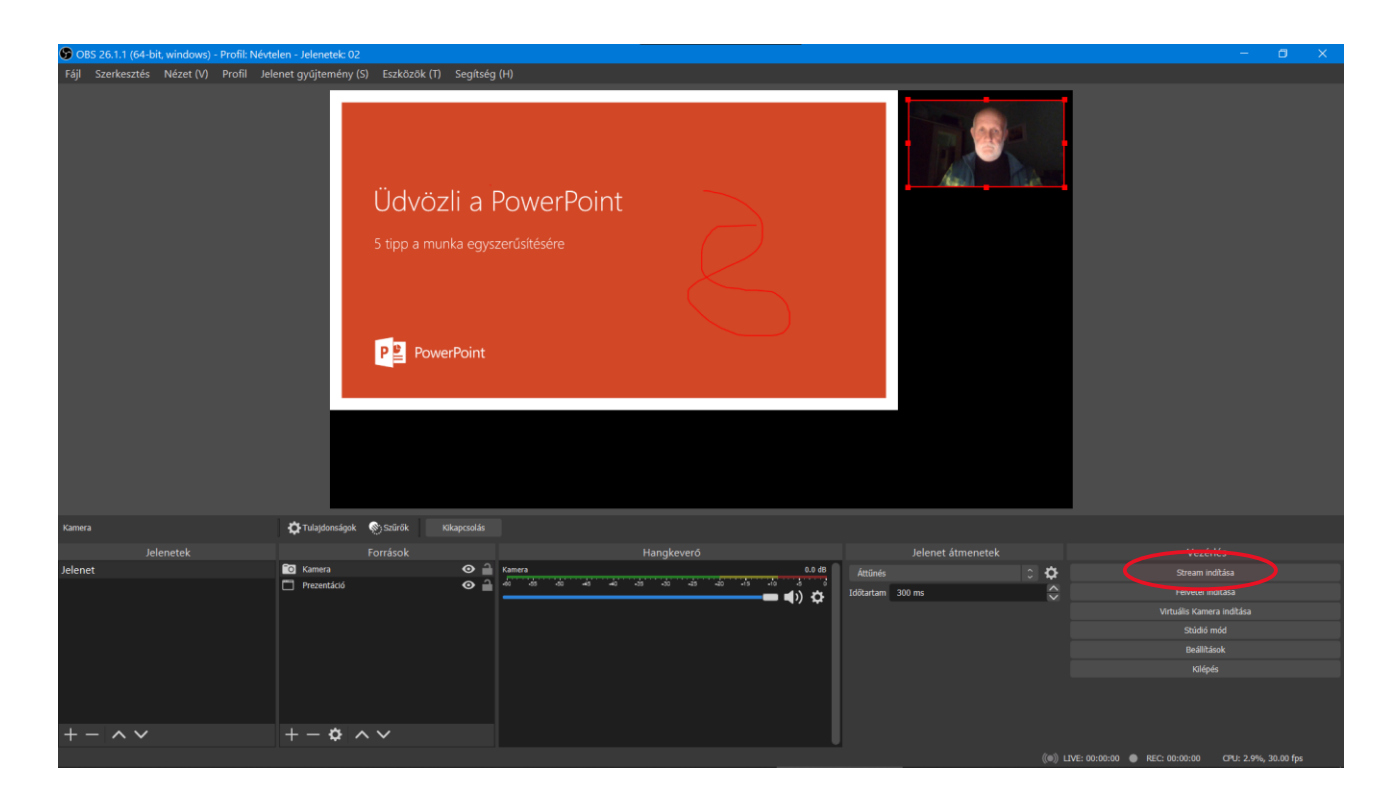

A stream indítása után pár másodperccel már látható a közvetítés, a végén ne felejtsük el leállítani a vetítést az OBS Studioban, illetve a Youtube csatornánkon.